## **Sikkerhedskopiering af alle filer**

Kontrollér at der er tilstrækkelig ledig plads på computerens harddisk (HDD) før sikkerhedskopieringen påbegyndes.

*1* Åbn LCD-skærmen.

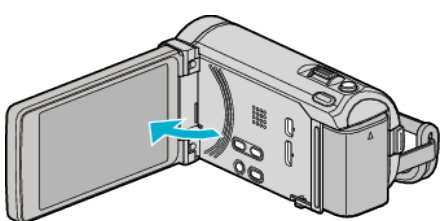

*2* Forbind USB-kablet og lysnetadapteren.

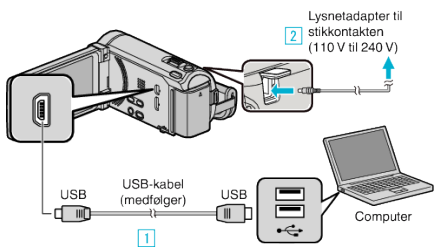

- \* Den lysnetadapter, som vises i illustrationen er AC-V10E.
- A Forbind med det medfølgende USB-kabel.
- **B** Forbind lysnetadapteren til enheden.
- 0 Dette apparat bliver automatisk tændt når AC-adapteren tilkobles.
- 0 Sørg for at bruge den medfølgende JVC lysnetadapter.

**3** "SELECT DEVICE"-menuen kommer til syne.

3 Tryk "CONNECT TO PC".

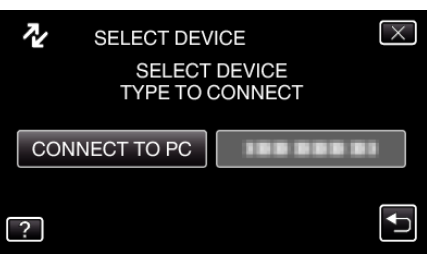

4 Tryk "BACK UP".

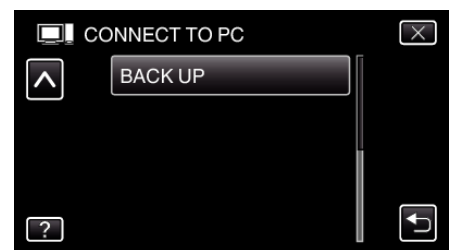

- $\bullet$  Tryk  $\times$  for at gå ud af menuen.
- Tryk tor at vende tilbage til den foregående skærm.
- 0 Den medfølgende software Everio MediaBrowser 3 (3 BE) starter på computeren.

De følgende handlinger skal udføres på computeren.

*5* Vælg lydstyrke.

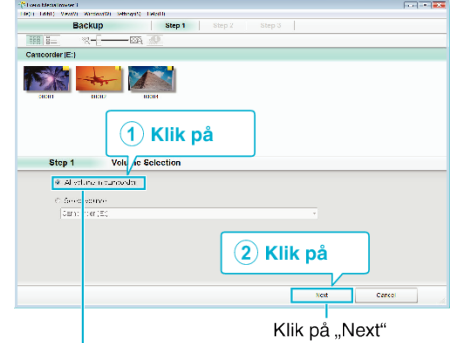

Klik på "All volume in camcorder"

*6* Start sikkerhedskopiering.

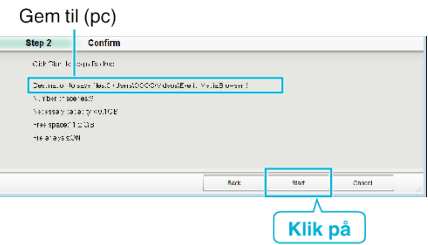

- 0 Sikkerhedskopiering starter.
- 7 Når sikkerhedskopieringen er gennemført, klik "OK".

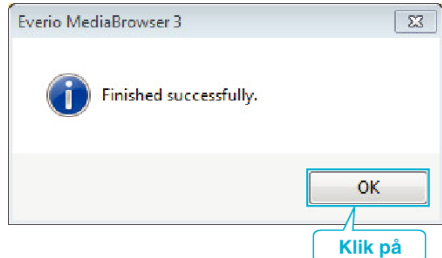

## **BEMÆRK :**

- 0 Indsæt SD-kortet, videoer og stillbilleder er lagret på, i enheden, inden sikkerhedskopieringen gennemføres.
- 0 Hvis du oplever problemer med den medfølgende Everio MediaBrowser 3 (3 BE), bedes du kontakte "Pixela User Support Center".

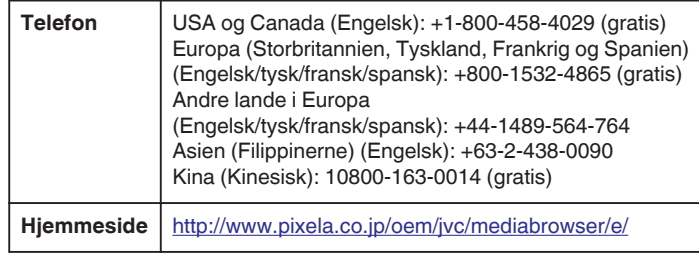

0 Slet uønskede videoer før sikkerhedskopiering. Det tager tid at sikkerhedskopiere mange videoer.

## **Frakobling af enheden fra computeren**

**1** Klik "Sikker fjernelse af hardware og udskubning af medier".

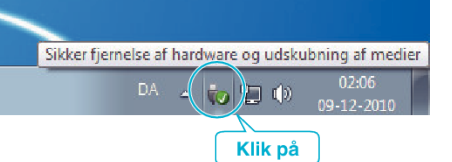

- 2 Klik "Safely Remove USB Mass Storage Device".
- **3** (For Windows Vista) Klik "OK".
- *4* Tag USB-kablet ud og luk LCD-skærmen.